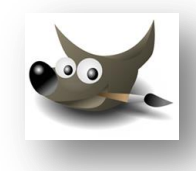

## PUNASILMÄISYYDEN POISTO

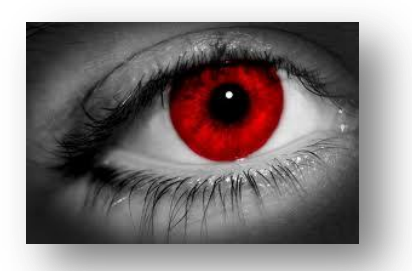

- 1. Zoomaa kuva tarvittaessa riittävän suureksi.
- 2. Valitse ellipsi-työkalu ja aloita valinta silmäterän keskeltä.
- 3. Paina Vaihto-näppäin ja Ctrl-näppäin pohjaan  $\rightarrow$  valinta muuttuu ympyräksi ja valinta sijoittuu aloituspisteen mukaisesti.
- 4. Vapauta hiiri-painike ensin ja näppäimet vasta sen jälkeen.
- 5. Muokattava alue on valittu.

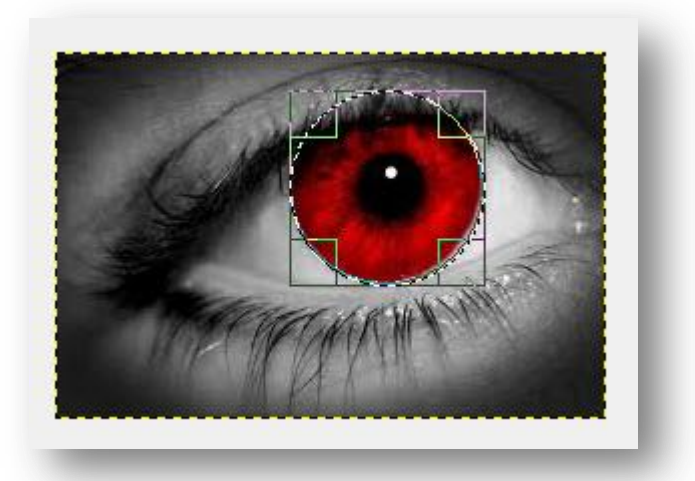

6. Valitse Suotimet | Paranna | Punasilmäisyyden poisto.

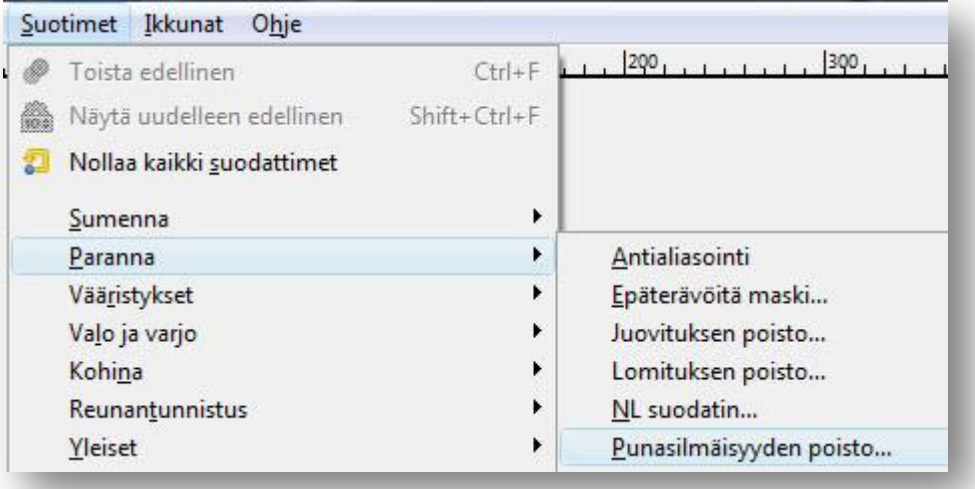

7. Esikatselun ollessa valittuna voit kokeilla liukusäätimen arvoja vastaamaan todellisuutta.

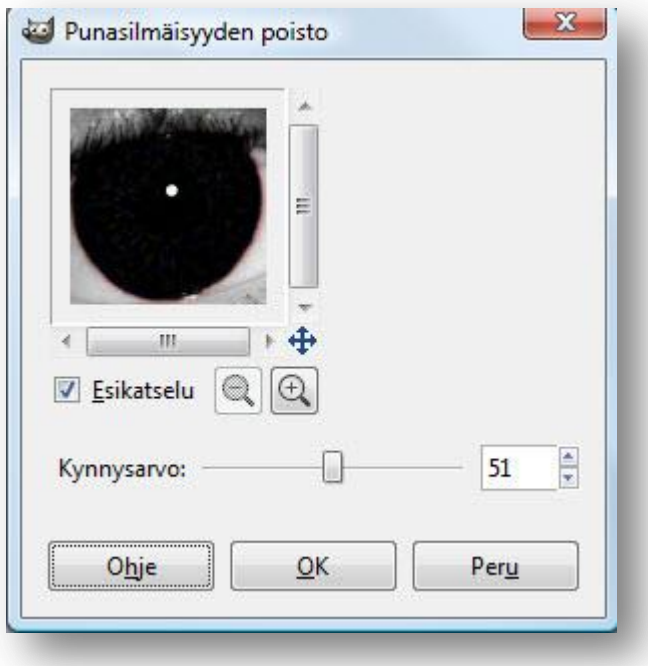

- 8. Hyväksy muutos OK.
- 9. Poista valinta valitsemalla valikosta Valitse | Ei mitään ( Vaihto+Ctrl+A).

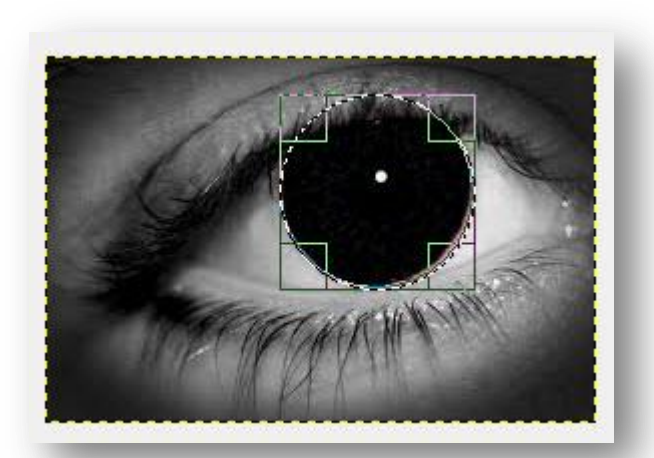

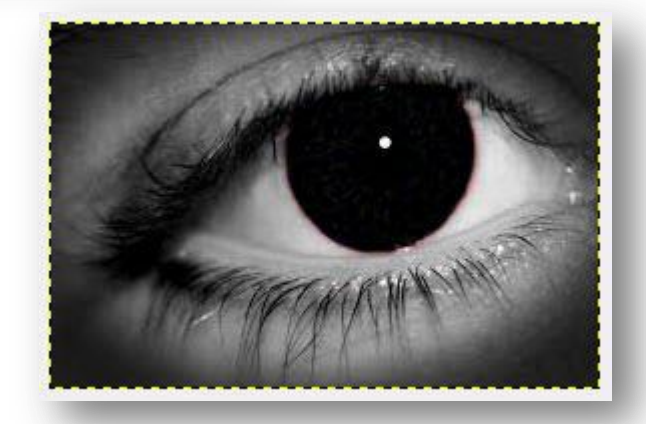